Яндекс Касса

## Как платить с Apple Pay на сайте или в приложении

Чтобы заплатить этим способом, вам нужно включить Apple Pay на iPhone или iPad.

[Инструкция на сайте Apple](https://support.apple.com/ru-ru/HT204506)

1. Выберите товар и нажмите кнопку со значком Apple Pay.

 Она есть на сайтах, которые вы открываете через Safari (c iPhone, iPad или Mac), и в приложениях на iOS.

В других браузерах или устройствах этой кнопки не будет.

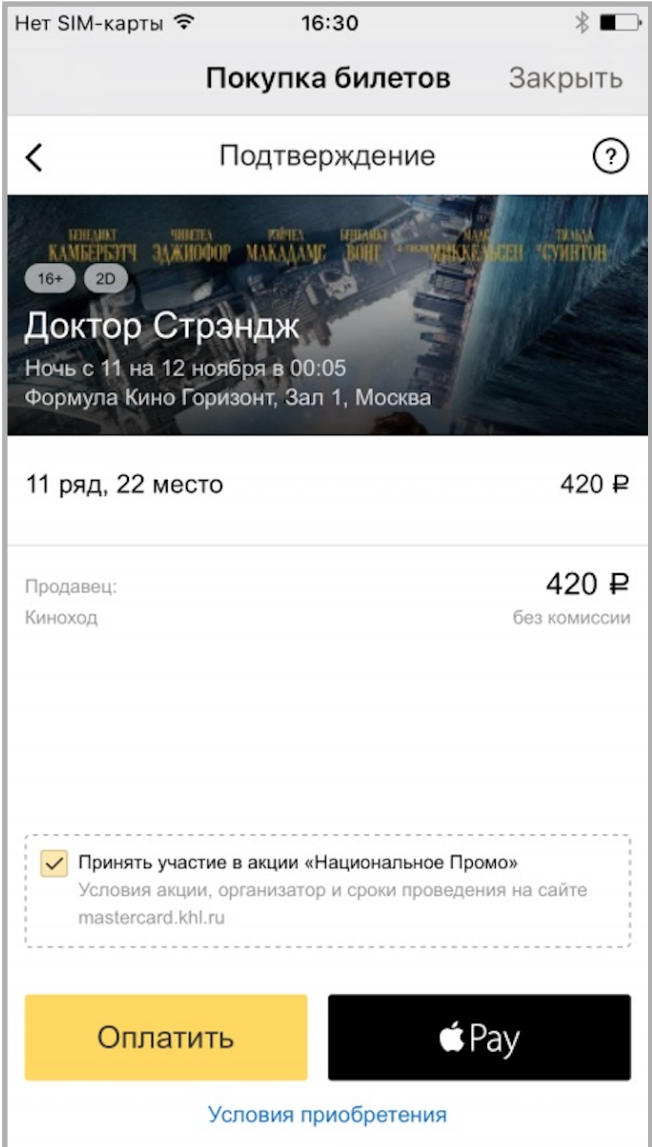

2. Проверьте сумму, товар и карту, которую сайт предложит для оплаты (это основная карта в вашем Wallet). Чтобы выбрать другую карту, нажмите $\Diamond$ .

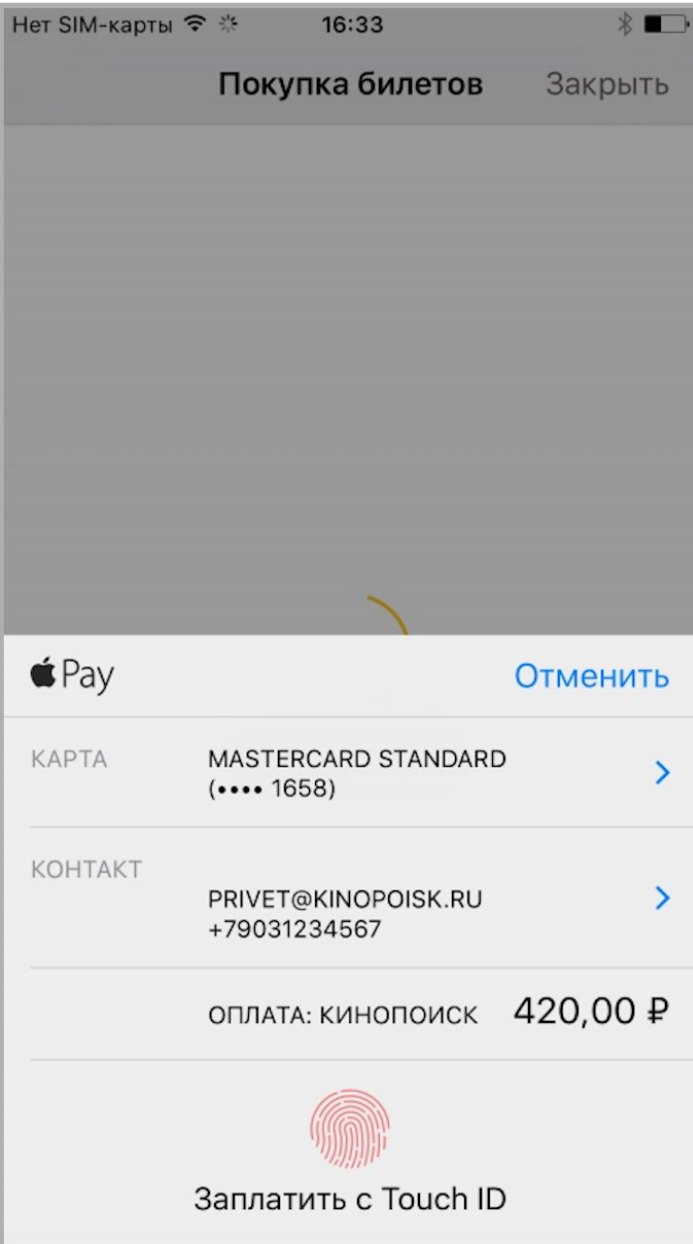

3. Возьмите в руки iPhone или iPad, где настроен Apple Pay, и приложите палец к Touch ID.

## **Нюансы:**

- если вы выбрали товар на одном устройстве, а подтверждаете платеж на другом, у них должна быть одинаковая учетная запись в iCloud,
- если у вашего Mac есть датчик Touch ID, подтвердить платеж можно прямо на нем.
- 4. Готово: деньги списались с банковской карты, которую вы выбрали.